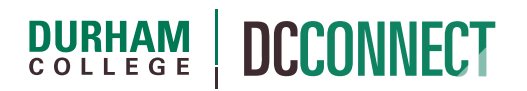

# Unit Topic: How to Backup and Restore a Course in DC Connect

## **Introduction**

For archival purposes, it is possible to download a backup of your course structure and content to be stored on your personal computer, outside of DC Connect. If desired, this backup can be restored into a new course shell, or a sandbox, in DC Connect at a future time.

**NOTE:** This is not the recommended method for moving a course structure and content from semester to semester. The Copy Components process should be used for that purpose.

## Content

This document covers the following topics:

- Create a backup of your course in DC Connect
- Restore a backup of your course in DC Connect

## Create a backup of your course in DC Connect

To create a backup of your course, log in to DC Connect and access the course you wish to backup.

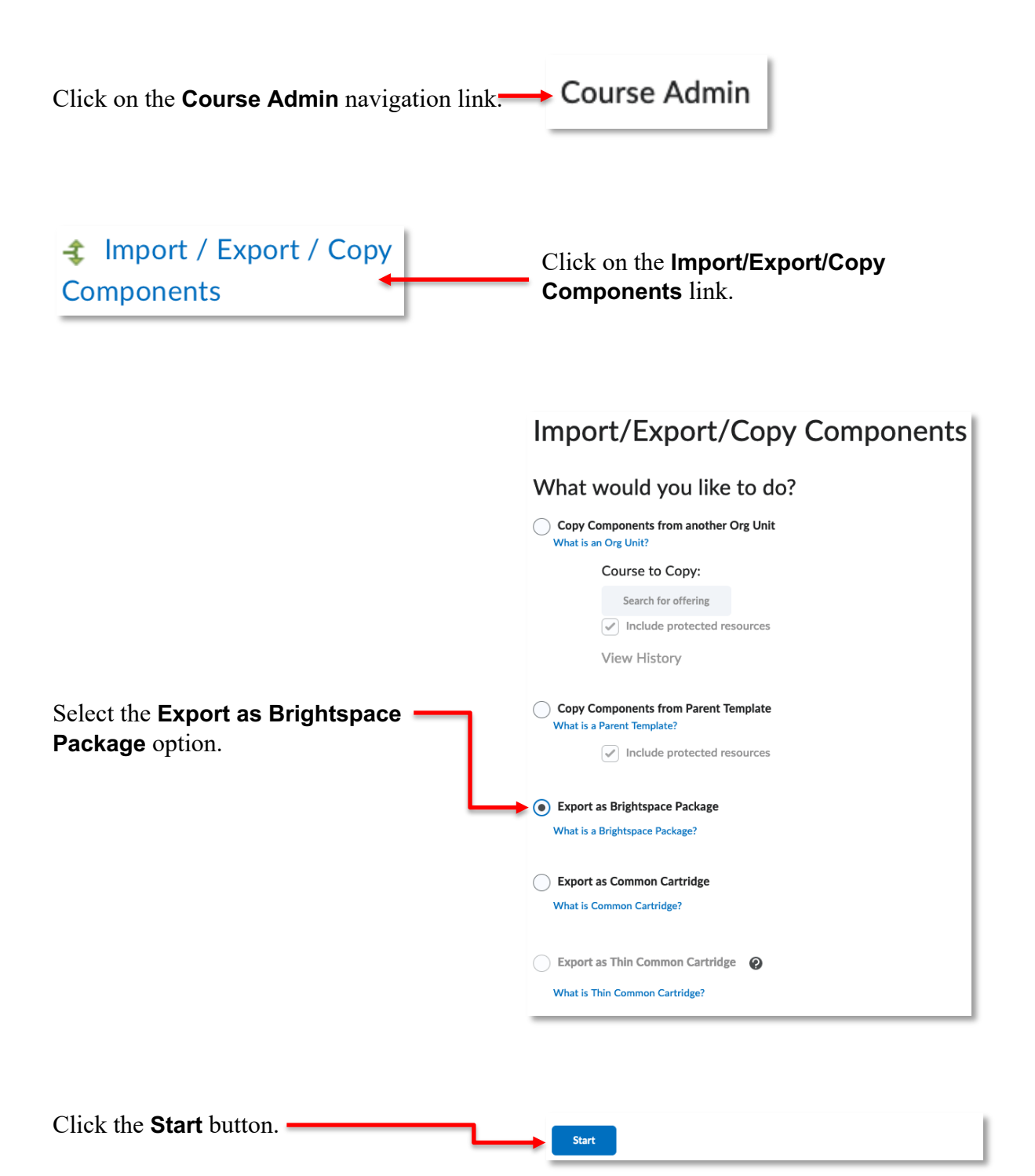

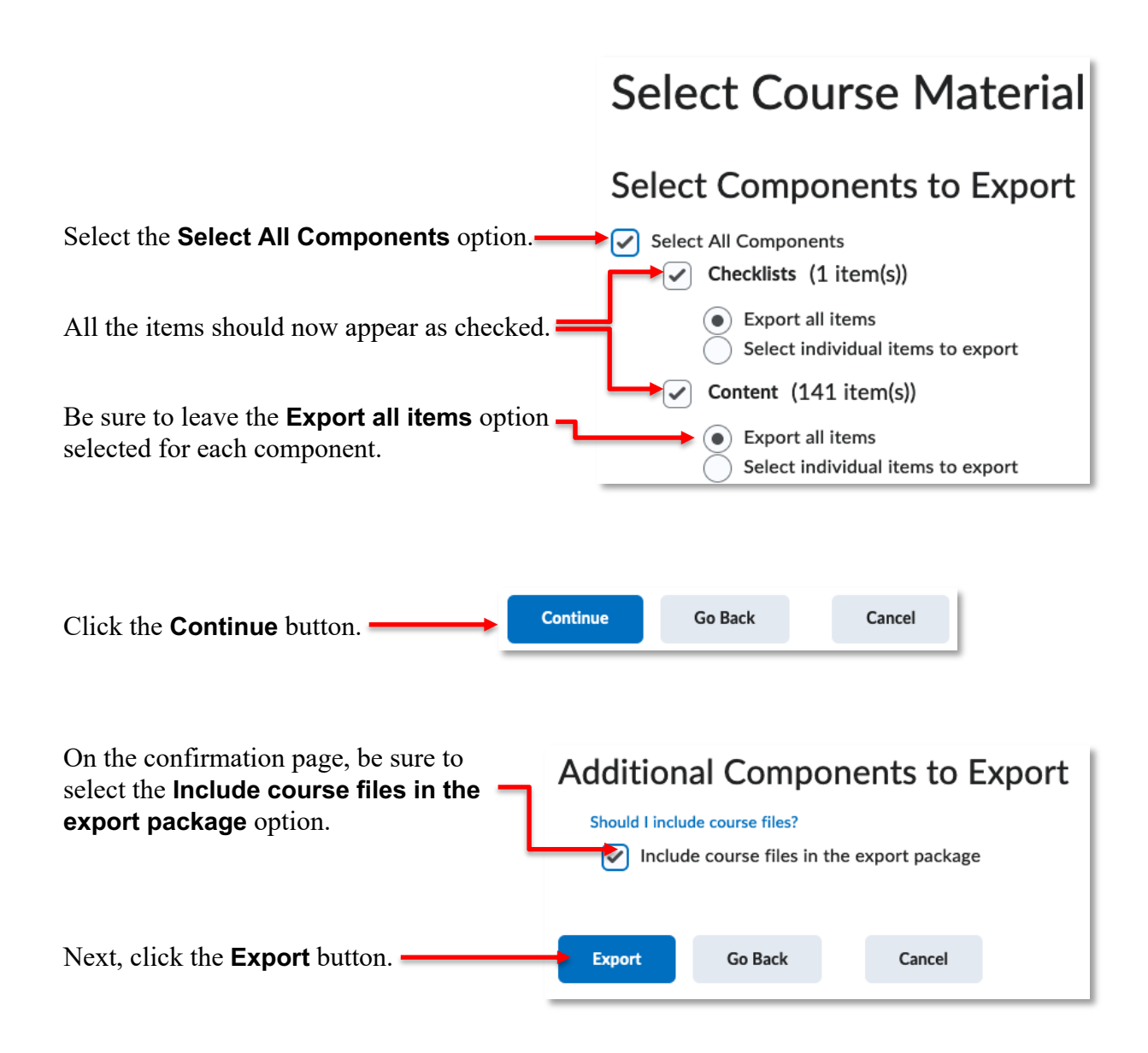

An information page will be displayed.

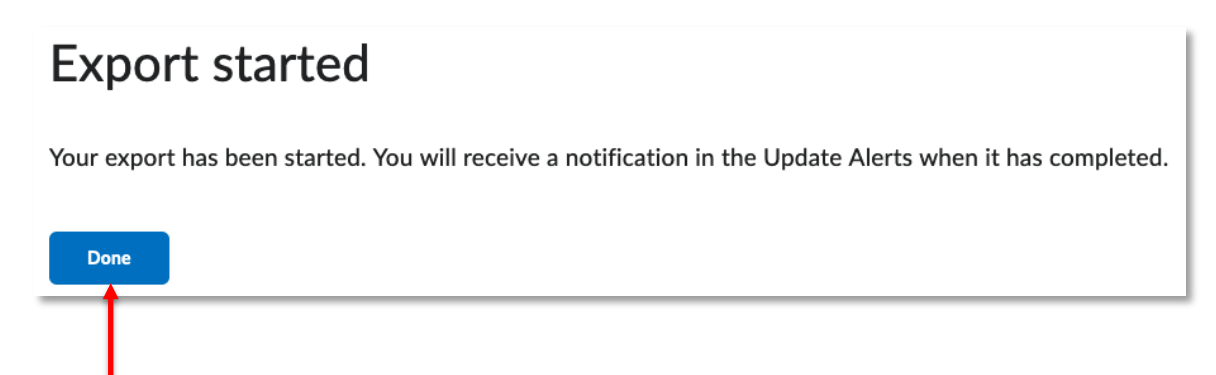

Click the **Done** button.

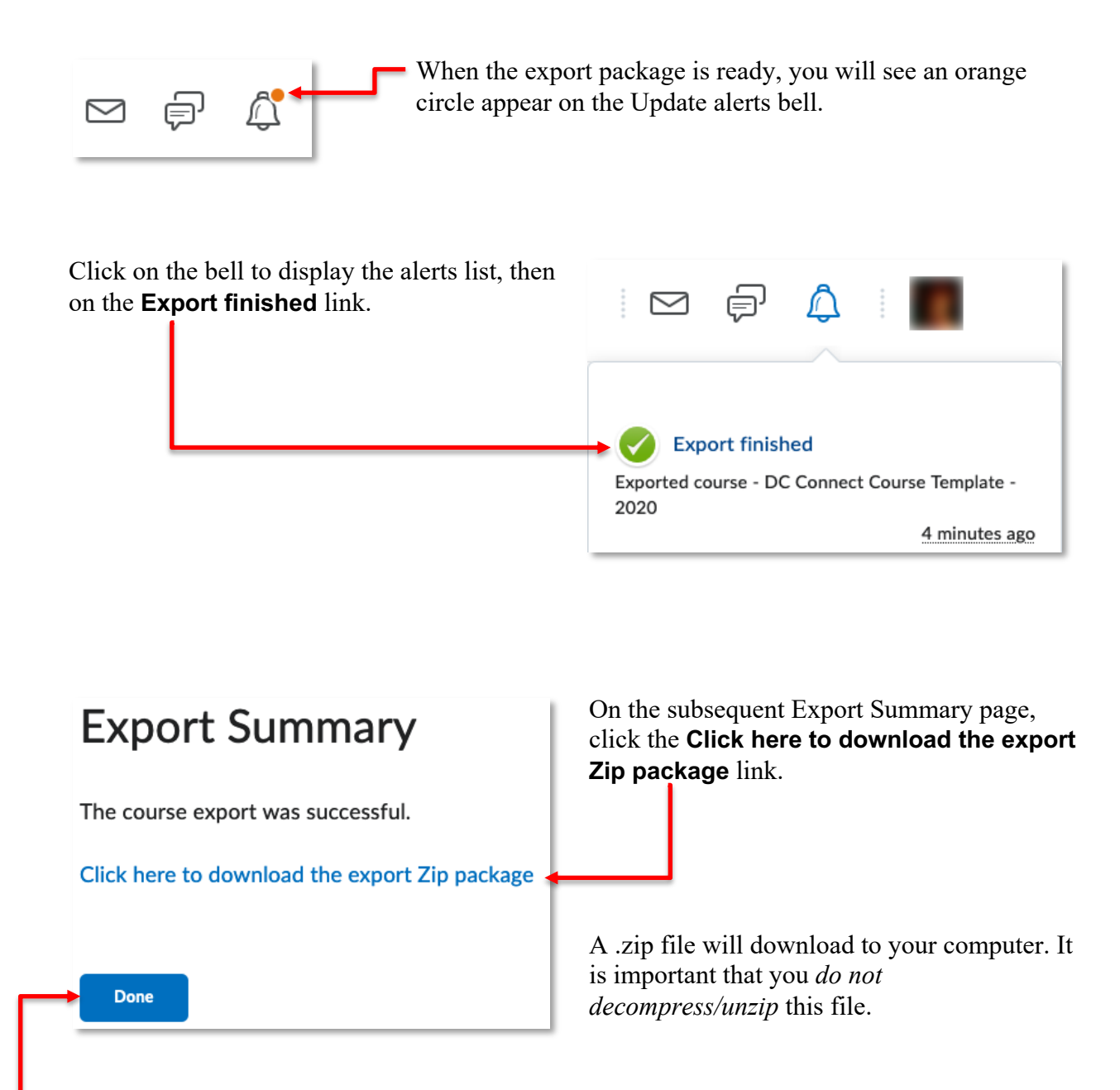

Click the **Done** button. You will be returned to the Import/Export/Copy Components page. Your course backup is complete.

**NOTE:** This process does not export any student work or marks, only the structure of the course, and any associated supporting files (Word documents, PDF files, etc.).

## Restore a backup of your course in DC Connect

To restore a backup of your course, log in to DC Connect and access the course you wish to populate.

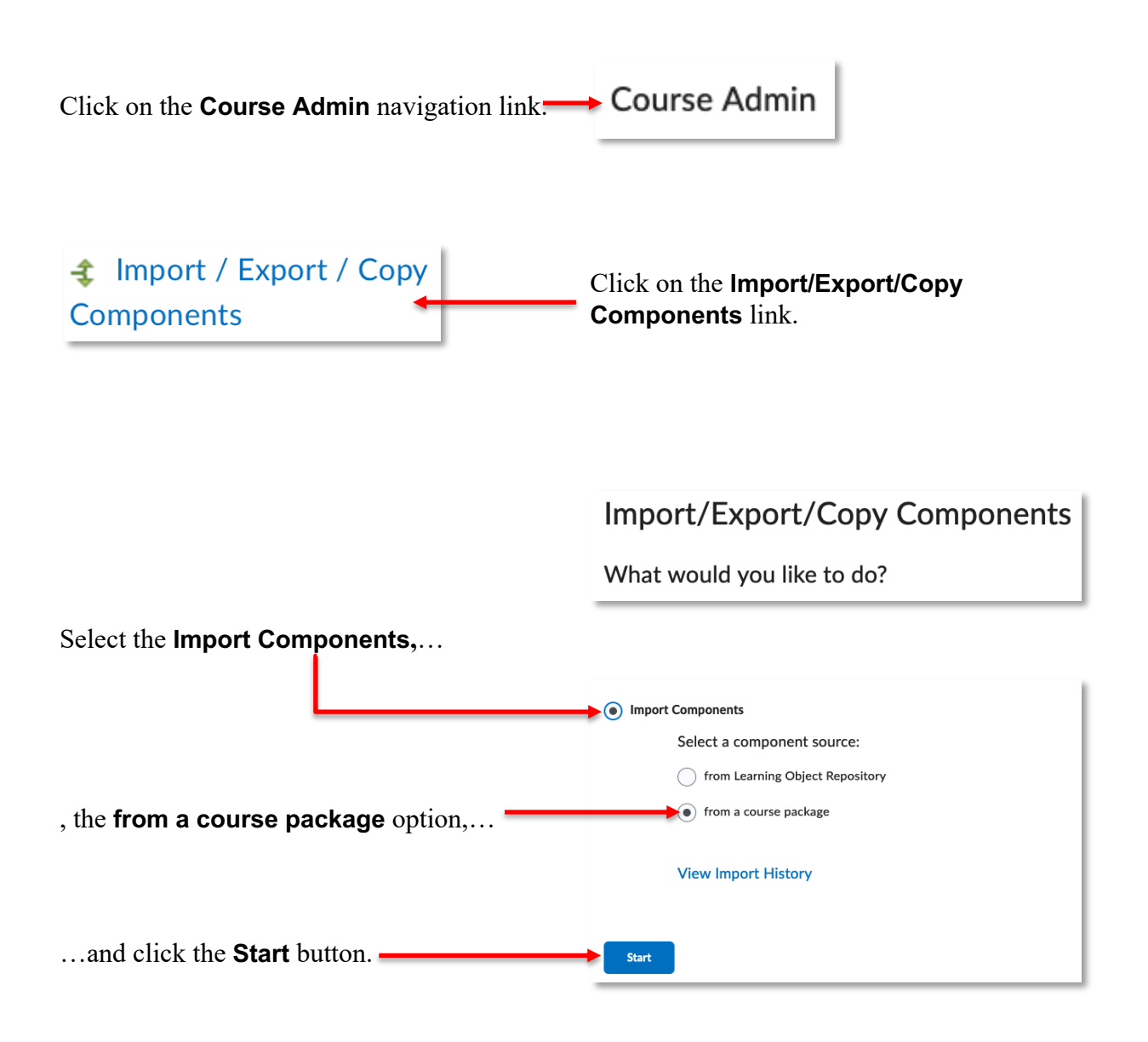

A popup window will appear.

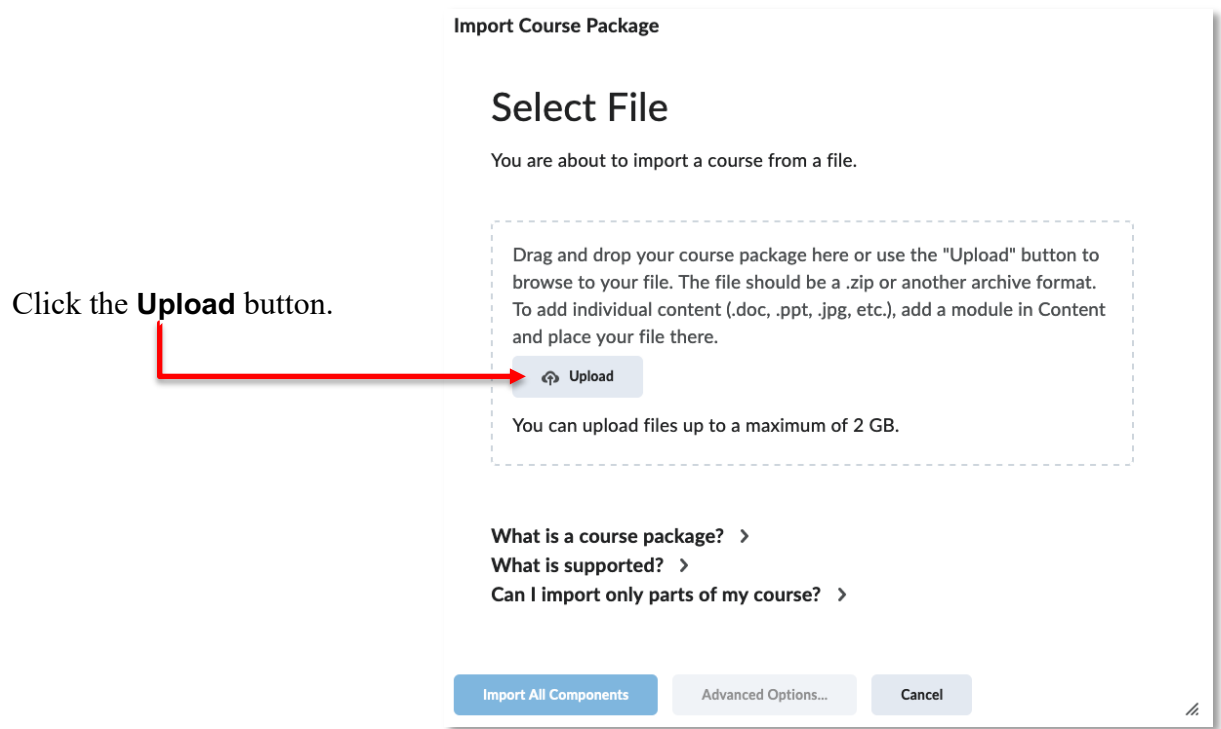

Navigate to the location on your computer where you have stored the .zip file you downloaded as a course backup. Select it and click the **Choose** button.

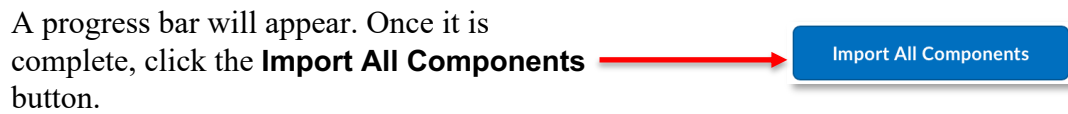

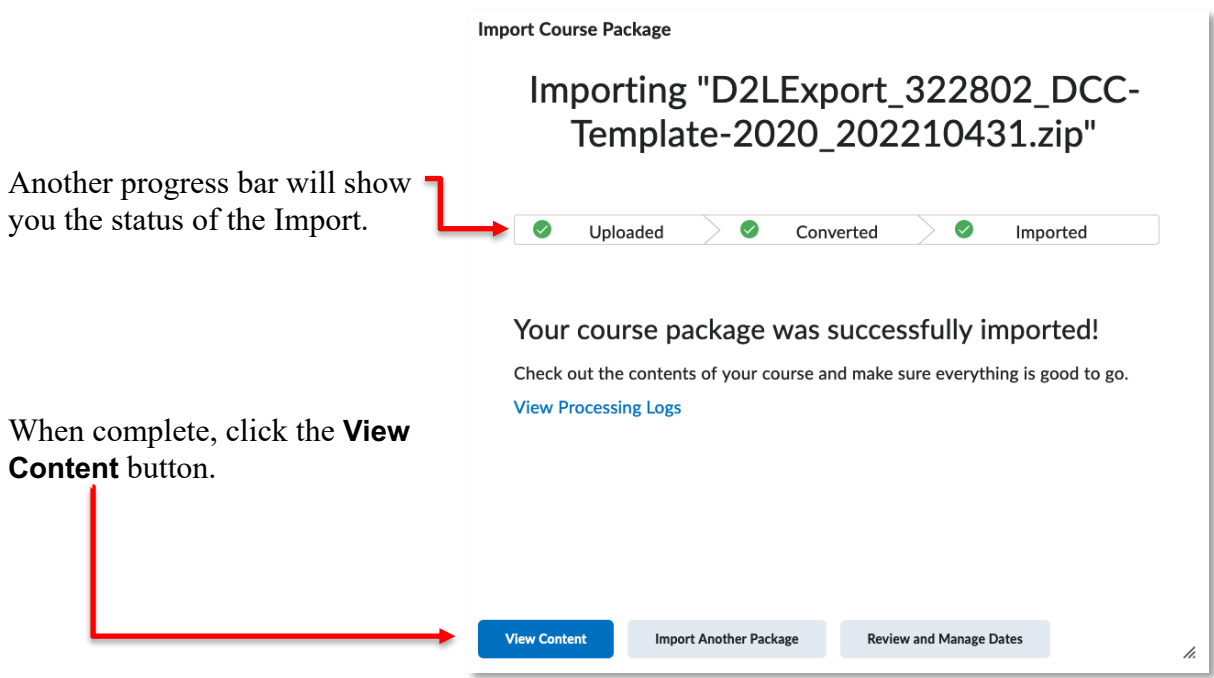

Your course has been restored.

**NOTE:** Groups are not part of the export/import package. Group Categories, and any Release Conditions based on them, that existed on content or activities in the original course will need to be recreated. Any desired Intelligent Agents will need to be updated and enabled.

It is strongly recommended that all announcements, content, files, and activities be reviewed to ensure any date information is appropriately updated.

It is also recommended that the most current, approved course outline be consulted to ensure your Grades align with the current version of the course.